## **Step 5 – Installing a VPN**

In order to move your ETH into your new arbitraging.co account, you will need to be reveal the Arbitraging.co destination wallet address (where you are sending your ETH to).

To do this, you must access the site through a Virtual Private Network or "VPN."

Arbitraging.co put the VPN requirement in place to protect the program from future government regulations. When you access a site through a VPN, your IP address is anonymous, so there is no record of what country you are logging in from and therefor no proof that it is a US-based account.

This extra cautionary measure is a way for Arbitraging.co to cover their bases and get ahead of restrictions that may or may not be implemented in the future. To the best of our knowledge, this account is completely legal today and no such restrictions exist.

There are several free VPNs to choose from. The one we will be using is Windscribe.

- *\* If you already have a VPN that you use regularly, you are free to skip this step.\**
- 1. In your web browser go to: **windscribe.com**.
- 2. Click the "Get Started" button in the top right corner of the page.

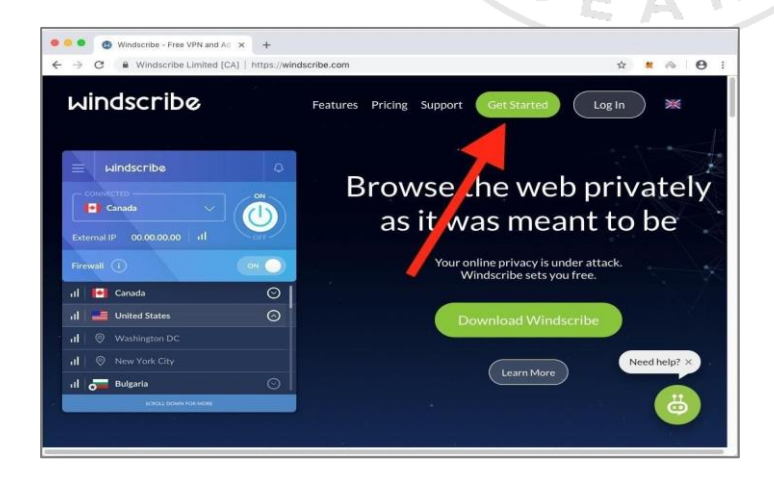

*DISCLAIMER: Woodford Research is a financial publisher that does not offer any personal financial advice or advocate the purchase or sale of any security or investment for any specific individual. Any investment decision should be reviewed with your financial adviser. Additionally, cryptocurrencies are an unregulated market. Transactions in these markets are complex and uninsured, creating the potential for even more risk.* 

We recommend using the Windscribe app for your computer rather than the browser extension. We have tried it both ways and the app seems to be more reliable and easier to use.

In the section labeled "Windscribe for Your Computer," select the version that matches your operating system. Our examples will be from a PC using Windows 10.

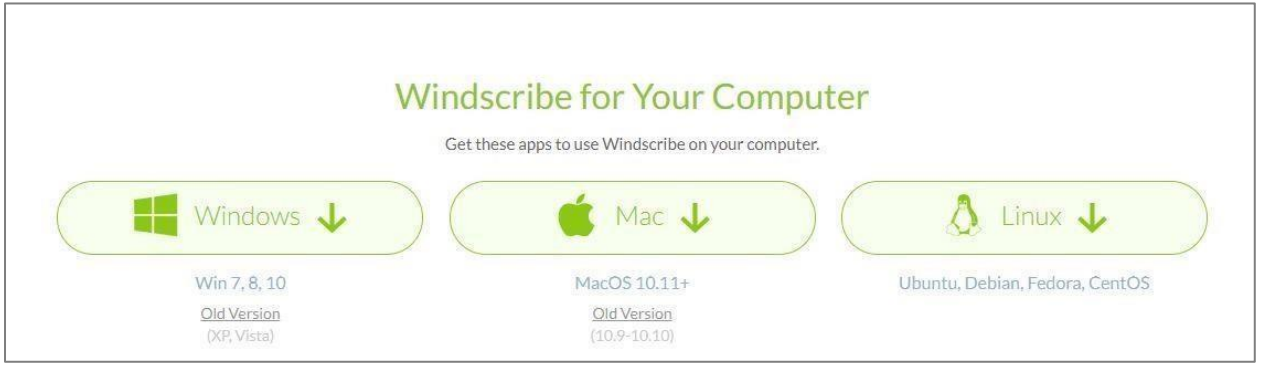

- 3. Click the button for your operating system to download the app to your computer.
- 4. Once downloaded, find the .exe file on your computer and double-click to start the installation process. This will be located in either your Downloads folder or at the bottom of your web browser.  $\overline{\phantom{a}}$

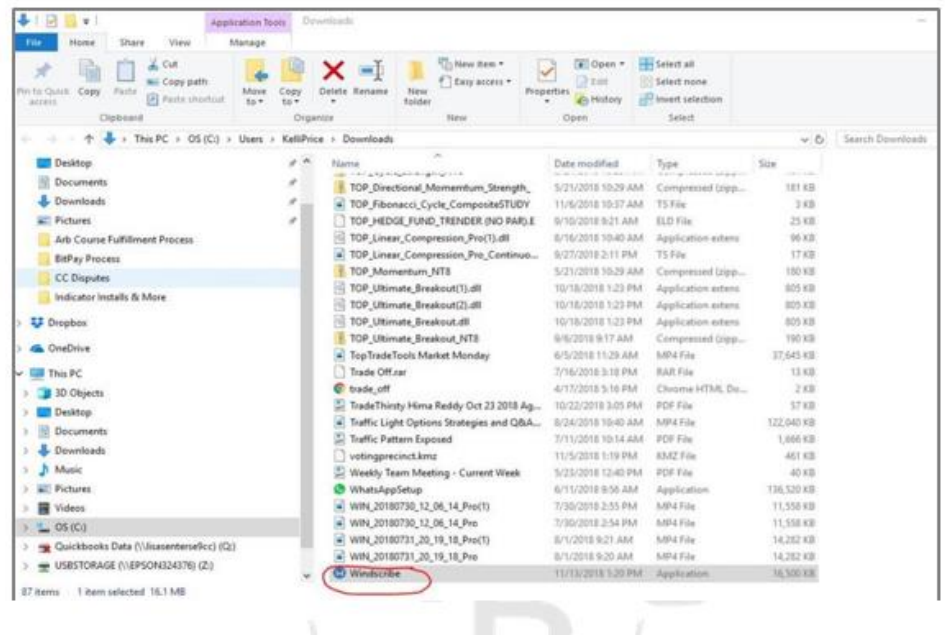

*DISCLAIMER: Woodford Research is a financial publisher that does not offer any personal financial advice or advocate the purchase or sale of any security or investment for any specific individual. Any investment decision should be reviewed with your financial adviser. Additionally, cryptocurrencies are an unregulated market. Transactions in these markets are complex and uninsured, creating the potential for even more risk.* 

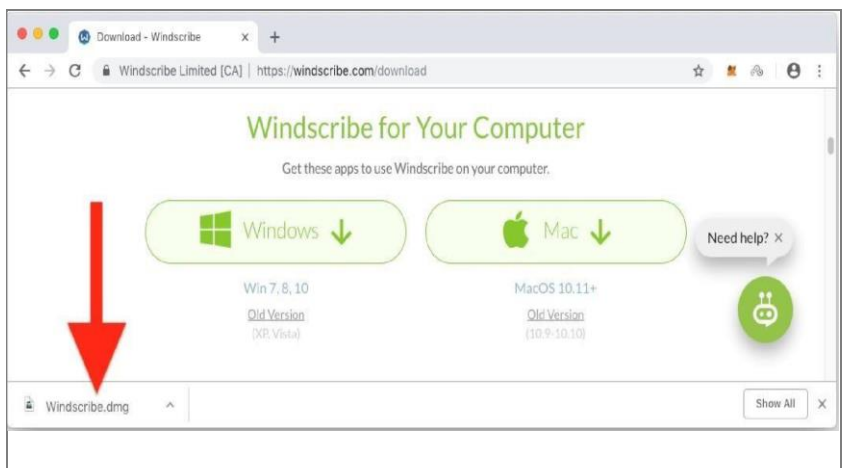

- 5. In the dialog box that opens up, make sure "Express Install" is selected and click "Next."
- 6. Once the installation wizard is complete, click "Finish."
- 7. If you have a firewall, it may try to block some features of the Windscribe app. Click on "Allow Access" when prompted to unblock these features.

There should now be a Windscribe dialog box open on your screen.

8. Click "No" below the question, "Do you already have an account?"

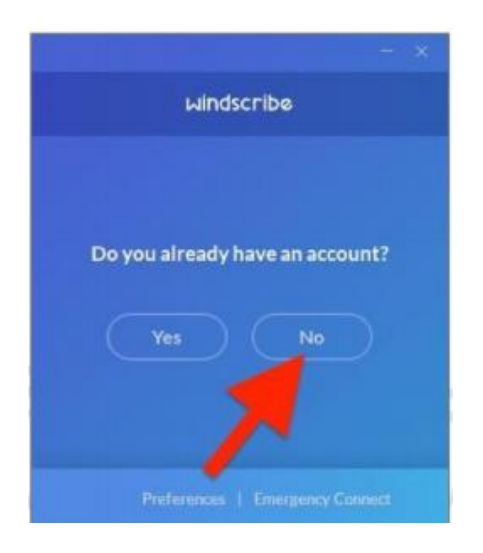

*DISCLAIMER: Woodford Research is a financial publisher that does not offer any personal financial advice or advocate the purchase or sale of any security or investment for any specific individual. Any investment decision should be reviewed with your financial adviser. Additionally, cryptocurrencies are an unregulated market. Transactions in these markets are complex and uninsured, creating the potential for even more risk.* 

9. Create a Username and Password for the VPN and enter them in the spaces on your screen.

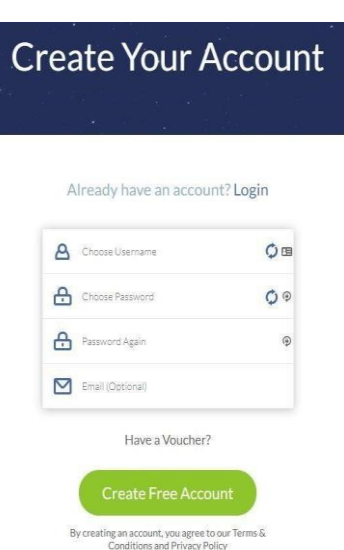

- 10. Write down your Username and Password.\* It is not necessary to include your email address for this account. Feel free to leave that space blank if you want to ensure that you will not receive unwanted emails from Windscribe.\*
- 11. If you did not provide an email address a second box will pop up. Click "Sign Up Anyway."
- 12. You should now have Windscribe icon on your computer desktop. Click the icon to open the application.

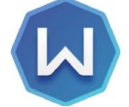

13. When the app opens it will be gray since the VPN is turned OFF. Click the ON/OFF dial to turn the VPN on.

## 14. **IMPORTANT – Make sure you are connecting to a location outside of the United States. You can use Canada East or Canada West.**

Your Windscribe App will turn dark blue while it is connecting to the internet, then light blue once connected.

*DISCLAIMER: Woodford Research is a financial publisher that does not offer any personal financial advice or advocate the purchase or sale of any security or investment for any specific individual. Any investment decision should be reviewed with your financial adviser. Additionally, cryptocurrencies are an unregulated market. Transactions in these markets are complex and uninsured, creating the potential for even more risk.* 

**Have a question? Let us help. Email help@WoodfordResearch.com or call (859) 203-7555.**

.

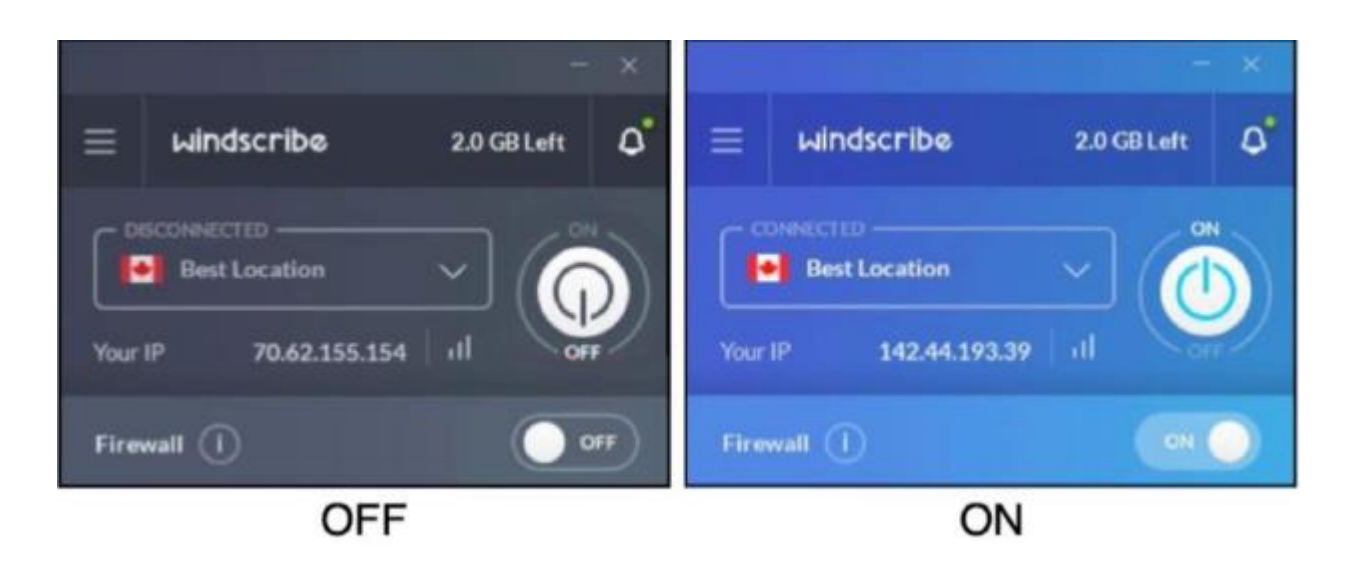

You now have a functioning VPN. Turn the VPN off for now. Your VPN should remain OFF unless the instructions tell you to turn it on. Leaving it on for extended periods of time will use up your free data and require you to purchase more data. You should never need to purchase data for our purposes.

*DISCLAIMER: Woodford Research is a financial publisher that does not offer any personal financial advice or advocate the purchase or sale of any security or investment for any specific individual. Any investment decision should be reviewed with your financial adviser. Additionally, cryptocurrencies are an unregulated market. Transactions in these markets are complex and uninsured, creating the potential for even more risk.*